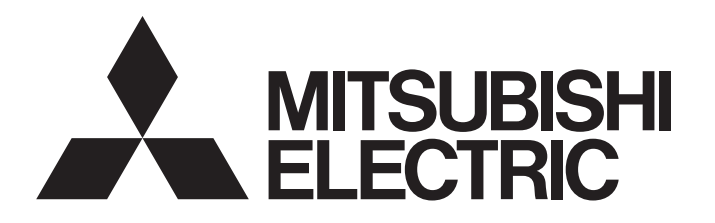

# 三菱雷機グラフィックオペレーションターミナル テクニカルニュース [1/5]

[発行番号] GOT-D-0090-D 題 GOT Mobile機能に関する注意事項 「表 行] 2015年12月発行 (2023年7月改訂D版) 降 「適用機種」 GOT2000シリーズ(GT27モデル, GT25モデル), GT SoftGOT2000 Version1

三菱電機グラフィックオペレーションターミナル(GOT)に格別のご愛顧を賜り厚くお礼申し上げます。 GOT Mobile機能は、その製品仕様上、使用されるOS, ブラウザの種類やバージョン、他に起動されているアプリ ケーション. H/Wのスペック等の影響をうける場合があります。 以下の内容にご注意いただきますようお願い申し上げます。

# 目次

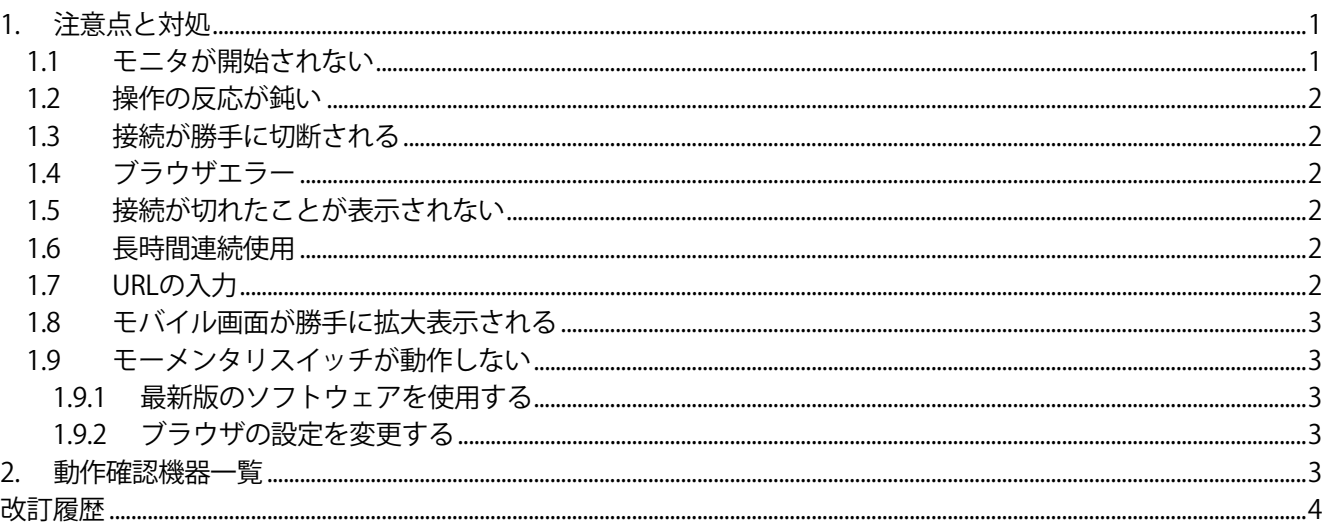

#### 1. 注意点と対処

以下に、GOT Mobile機能を使用される際の注意点と対処を示します。

事前に、GOT Mobile機能を使用する端末で動作確認いただき、問題ないことをご確認の上、使用してください。

#### 1.1 モニタが開始されない

黒い画面が表示され、モニタが開始されない場合があります。 以下の内容を確認してください。

#### (1) ポート番号を確認

接続認証画面からログイン後、黒い画面が表示され、モニタが開始されない場合があります。 クライアント端末でウィルス対策ソフトを使用している場合, 使用するポートNo.を80もしくは8080に設定して いると、サーバ(GOT, GT SoftGOT2000)へ接続できない場合があります。 80もしくは8080以外のポートNo.を設定し, サーバ(GOT, GT SoftGOT2000)に再接続してください。 ポートNo.の変更方法に関しては、以下を参照してください。

→ GT Designer3 (GOT2000) ヘルプ

# (2) ブラウザの操作

ブラウザトで更新を行うと、まれに画面が黒くなり、モバイル画面が表示されなくなる場合があります。 また、タブ切り換えなどを行った際に、意図しないタイミングでブラウザが勝手に更新する場合があります。 **三菱電機グラフィックオペレーションターミナル テクニカルニュース [2/5]** 

#### [発行番号] GOT-D-0090-D

その際も,画面が黒くなりモバイル画面が表示されなくなる場合があります。 すべてのタブを閉じ,ブラウザを再起動してから,サーバ(GOT,GT SoftGOT2000)に再接続してください。

#### **1.2 操作の反応が鈍い**

GOT Mobile機能で使用するクライアント端末の性能により、モバイル画面の操作に対する反応速度、画面に配置 したオブジェクトに対する操作の反応,表示更新頻度が異なります。

配置するオブジェクトの数や,グラフの点数を減らすことで改善する場合があります。

#### **1.3 接続が勝手に切断される**

サーバ(GOT, GT SoftGOT2000)へ接続中に、タブを切り換えたり、別のアプリケーションを操作したりすると, 意図しないタイミングでサーバ(GOT, GT SoftGOT2000)との接続が切れる場合があります。 接続が切れた場合,再度サーバ(GOT, GT SoftGOT2000)に接続してください。 頻繁にこの現象が起きる場合,不要なタブを閉じたり,ブラウザ以外のアプリケーションを終了したりしてくだ さい。

この現象が改善する場合があります。

#### **1.4 ブラウザエラー**

モバイル画面が多数含まれるプロジェクトデータをインストールしているサーバ(GOT, GT SoftGOT2000)と接続 した場合,接続するクライアント端末のスペックによってはブラウザが終了し,モバイル画面に接続できない場 合があります。

不要なモバイル画面を削除したり,不要なオブジェクトを削減したりして,プロジェクトデータのデータ容量を 削減することで改善する場合があります。

#### **1.5 接続が切れたことが表示されない**

サーバ(GOT,GT SoftGOT2000)と接続した状態でGOTの電源を切ったり,GT SoftGOT2000を終了したりした場 合,ブラウザが通信エラーメッセージをすぐに表示しない場合があります。

クライアントを操作中は,GOTの電源を切ったり,GT SoftGOT2000を終了したりしないでください。

#### **1.6 長時間連続使用**

GOT Mobile機能を長時間連続使用していると,接続が勝手に切断される場合があります。 ブラウザでハードウェアアクセラレーションを使用している場合,長時間連続で接続していると,意図しないタ イミングでサーバ(GOT,GT SoftGOT2000)と接続が切れる時があります。 ハードウェアアクセラレーションを使用しないことで,症状が改善する場合があります。

#### **1.7 URLの入力**

ブラウザのアドレスバーにIPアドレスのみを入力しても、サーバ(GOT, GT SoftGOT2000)と接続できない場合が あります。

アドレスバーにURLを入力する際は,IPアドレスのみを入力するのではなく,以下の様に正しく入力してくださ い。

・標準の HTTP ポート (ポート No.80) に接続する場合

http://192.168.3.18/index.html

省略不可 GOTのIPアドレス 省略可

• 仟意の HTTP ポートに接続する場合 (例: ポート No.8080) http://192.168.3.18:8080/index.html

省略不可 GOTのIPアドレス 省略可 任意のポート No.

# **三菱電機グラフィックオペレーションターミナル テクニカルニュース [3/5]**

#### [発行番号] GOT-D-0090-D

### **1.8 モバイル画面が勝手に拡大表示される**

利用する端末によっては,初回表示の際に,画面を自動で拡大して表示する場合があります。 モバイル画面が意図したサイズで表示されない場合は,操作メニューの[Fit Width]ボタンで横幅を画面に合わせ るか,拡大して表示されることを想定してモバイル画面の画面サイズを設定してください。

#### **1.9 モーメンタリスイッチが動作しない**

以下のいずれかの場合,ブラウザにGoogle Chromeを利用している端末において,モーメンタリスイッチが動作 しないときがあります。

- ・ 01.50.000より前のバージョンのGOT Mobile(システムアプリケーション(拡張機能))で,GOT Mobile機能を使用 した。\*1
- ・ 1.300Nより前のバージョンのGT SoftGOT2000 Version1で,GOT Mobile機能を使用した。
- \*1 バージョン01.50.000以降のGOT Mobile(システムアプリケーション(拡張機能))は、バージョン1.300N以降のGT Designer3 Version1(GOT2000)に格納されています。

動作しない場合は,以下のいずれかの処置をしてください。

#### **1.9.1 最新版のソフトウェアを使用する**

最新版のGT Designer3 Version1(GOT2000),またはGT SoftGOT2000 Version1をインストールしてください。 最新版のソフトウェアは,三菱電機FAサイトからダウンロードできます。 www.MitsubishiElectric.co.jp/fa

#### **1.9.2 ブラウザの設定を変更する**

Google Chromeの[Touch Events API]の設定値が[Automatic]に設定されているか確認してください。 [Touch Events API]の設定値の確認,変更方法を以下に示します。

#### (1) Google Chromeのバージョン78以前の場合

- ① Google Chromeのアドレスバーに「Chrome://flags」と入力する。
- ② 画面上部の検索フィールド[Search flags]に「Touch Events API」と入力する。
- 3 [Touch Events API]の設定値が, [Automatic]になっているか確認する。 [Disabled]に設定されている場合は,[Automatic]に変更する。

## (2) Google Chromeのバージョン79以降の場合

[Touch Events API]の設定値は確認できません。

下記を設定してGoogle Chromeを起動すると,[Touch Events API]の設定値が[Automatic]として動作します。

- ① Google Chromeショートカットを作成する。
- ② ショートカットのプロパティを開く。
- ③ [リンク先]に「--touch-events」を追加する。
- ④ [OK]ボタンをクリックしてプロパティを閉じる。

# **2. 動作確認機器一覧**

弊社にて動作確認したクライアント端末を以下に示します。

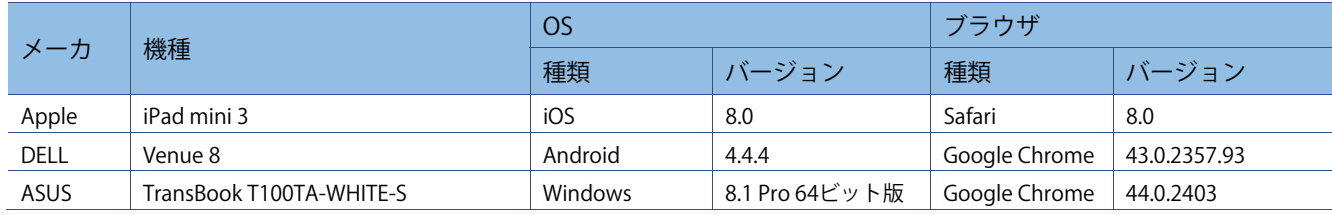

**三菱電機グラフィックオペレーションターミナル テクニカルニュース [4/5]** 

[発行番号] GOT-D-0090-D

## **改訂履歴**

.<br>T

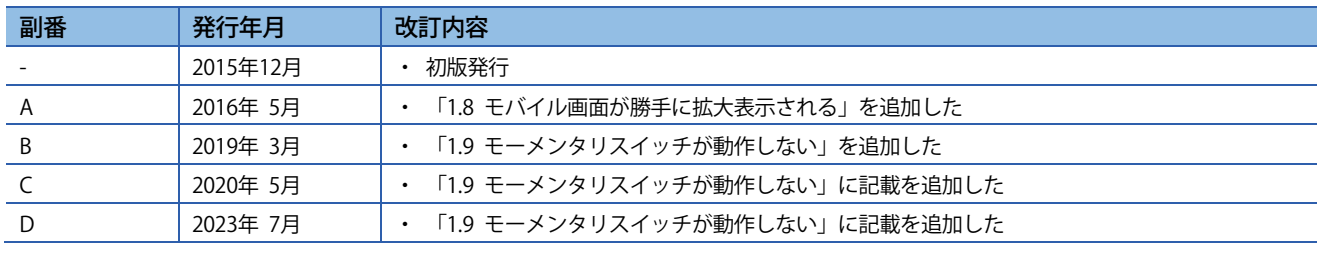

Windowsは,米国Microsoft Corporationの米国,日本およびその他の国における登録商標または商標です。 Android, Google Chromeは, Google Inc.の商標, または登録商標です。 Appleは,米国および他の国々で登録されたApple Inc.の商標です。 iPadは, Apple Inc.の商標です。 IOSは、Ciscoの米国およびその他の国における商標または登録商標であり、ライセンスに基づき使用されてい ます。 Safariは,米国および他の国々で登録されたApple Inc.の商標です。 その他の製品名,社名はそれぞれの会社の商標,または登録商標です。

**三菱電機グラフィックオペレーションターミナル テクニカルニュース [5/5]** 

[発行番号] GOT-D-0090-D

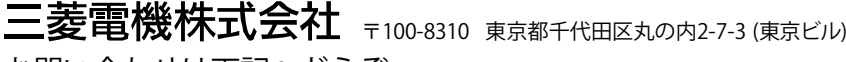

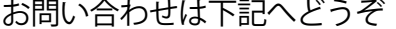

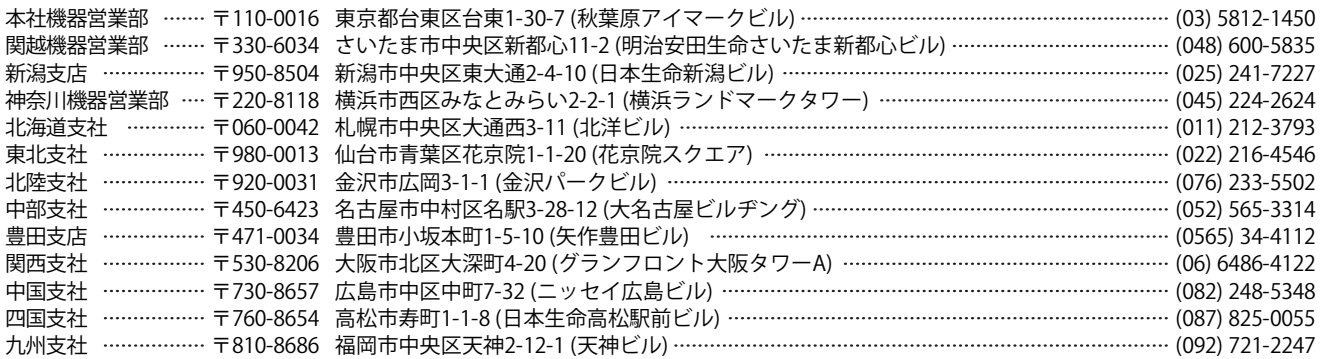

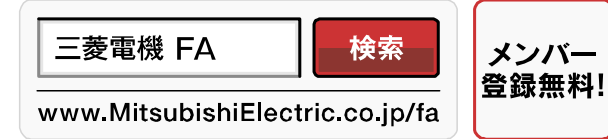

インターネットによる情報サービス「三菱電機FAサイト」

三菱電機FAサイトでは、製品や事例などの技術情報に加え、トレーニングスクール情報や 各種お問い合わせ窓口をご提供しています。また、メンバー登録いただくとマニュアルや CADデータ等のダウンロード、eラーニングなどの各種サービスをご利用いただけます。

電話技術相談窓口 受付時間※1 月曜~金曜 9:00~19:00、 土曜・日曜・祝日 9:00~17:00

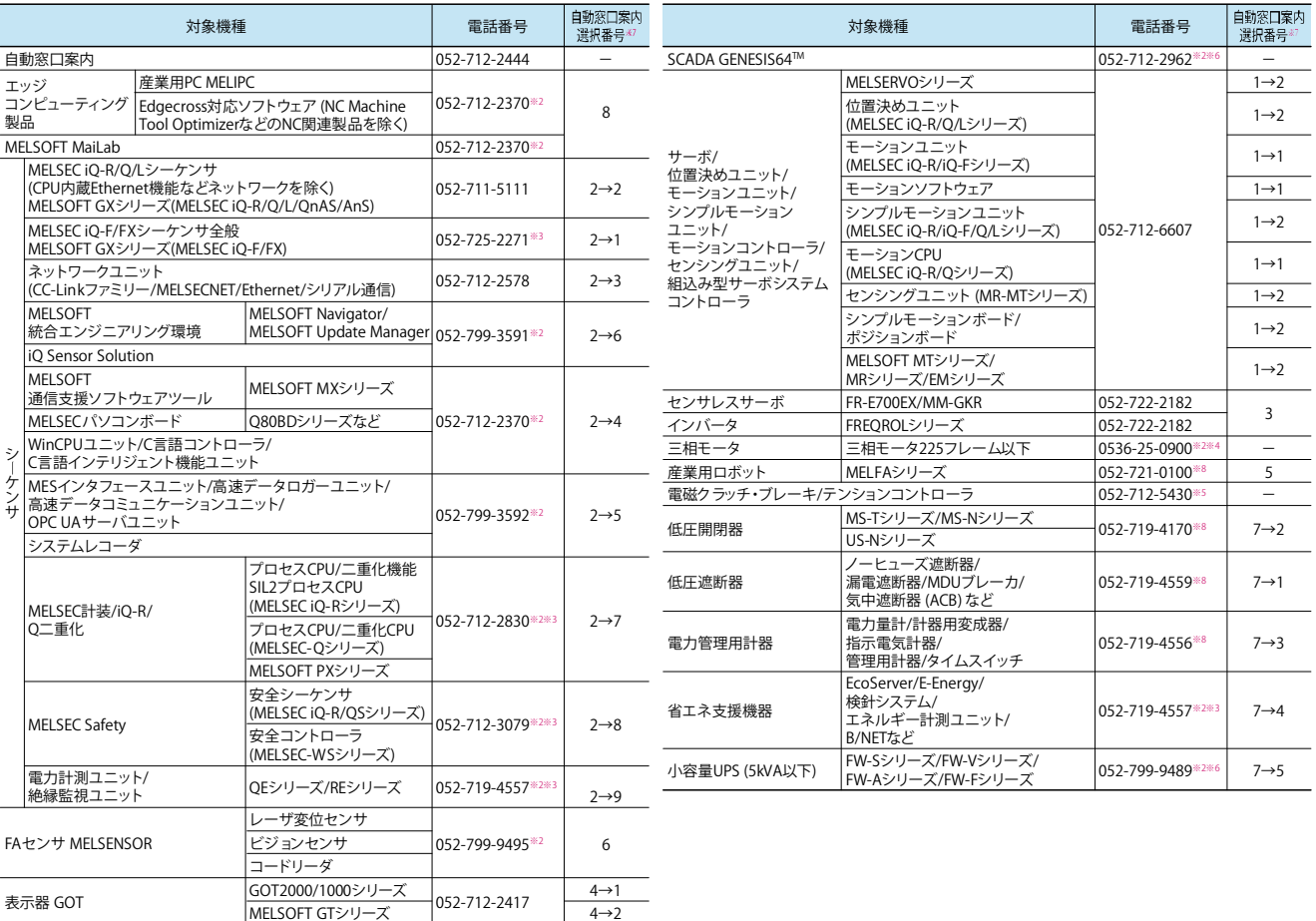

お問い合わせの際には、今一度電話番号をお確かめの上、お掛け間違いのないようお願いいたします。<br>なお、電話技術相談窓口の最新情報は、「三菱電機FAサイト」<www.MitsubishiElectric.co.jp/fa>でご確認ください。<br>※1:春季 夏季 年末年始の休日を除く ※2 : 土曜・日曜 祝日を除く ※3 : 金曜は17:00まで<br>※4 : 月曜〜余曜の9:00〜17:00と金曜の9:00〜16:30 ※5 : 受付時間9:0

※7 : 選択番号の入力は、自動窓口案内冒頭のお客様相談内容に関する代理店、商社への提供可否確認の回答後にお願いいたします。 ※8 : 日曜を除く

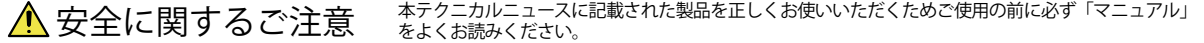

4→2